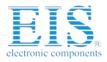

# **Excellent Integrated System Limited**

Stocking Distributor

Click to view price, real time Inventory, Delivery & Lifecycle Information:

Maxim Integrated MAX7500EVKIT+

For any questions, you can email us directly: <u>sales@integrated-circuit.com</u>

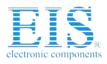

**General Description** 

The MAX7500 evaluation kit (EV kit) is a fully assembled

and tested surface-mount PCB that evaluates the

MAX7500 digital temperature sensor. The MAX7500 accurately measures temperature and provides an

The EV kit is self-powered from the on-board USB inter-

face and selects between the eight available I<sup>2</sup>C slave addresses of the MAX7500 IC. The MAX7500 EV kit can

also evaluate the MAX7501-MAX7504 ICs. Request

free IC samples from the factory when ordering the

The MAX7500 EV kit provides an on-board

I<sup>2</sup>C/SMBus<sup>™</sup> interface and is connected to the comput-

er through the universal serial bus (USB) port. The EV kit includes Windows<sup>®</sup> 2000/XP and Windows Vista<sup>®</sup>-compatible software that provides a graphical user

interface (GUI) for control of the MAX7500's program-

overtemperature alarm/interrupt/shutdown output.

19-4548; Rev 0; 4/09

MAX7500 EV kit.

mable features.

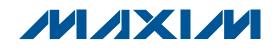

# MAX7500 Evaluation Kit

#### Features

- ♦ Self-Powered from USB source
- Optional 3V to 5.5V Single Power Supply
- Digital Temperature Sensor
- Also Evaluates MAX7501–MAX7504
- On-Board I<sup>2</sup>C/SMBus Interface Control Through USB
- Eight Available I<sup>2</sup>C Slave Addresses
- Windows 2000/XP and Windows Vista (32-Bit)-Compatible Software
- Lead(Pb)-Free and RoHS Compliant
- Fully Assembled and Tested

## \_Ordering Information

| PART          | ТҮРЕ   |
|---------------|--------|
| MAX7500EVKIT+ | EV Kit |

+Denotes lead(Pb)-free and RoHS compliant.

## Component List

| DESIGNATION                    | QTY                                                                        | DESCRIPTION                                                                                     | ]                        | DESIGNATION                         | QTY                          | DESCRIPTION                                                                                             |
|--------------------------------|----------------------------------------------------------------------------|-------------------------------------------------------------------------------------------------|--------------------------|-------------------------------------|------------------------------|----------------------------------------------------------------------------------------------------|
| C1, C41,<br>C48–C53, C57       | 9                                                                          | 0.1µF ±10%, 50V X7R ceramic<br>capacitors (0603)<br>Murata GRM188R71H104K<br>TDK C1608X7R1H104K |                          | C56                                 | 1                            | 0.033µF ±10%, 16V X5R ceramic<br>capacitor (0603)<br>Murata GRM188R71C333K<br>Taiyo Yuden EMK107BJ333KA |
| C2, C3, C11,                   |                                                                            | 1µF ±10%, 16V X5R ceramic                                                                       |                          | D1                                  | 1                            | 10mA green LED (0603)                                                                                   |
| C12, C3, C11,<br>C12, C36–C39, | 10                                                                         | capacitors (0603)                                                                               |                          | D2                                  | 1                            | 10mA red LED (0603)                                                                                     |
| C42, C44                       |                                                                            | Murata GRM188R71C105K<br>TDK C1608X5R1C105K                                                     |                          | H1                                  | 0                            | Not installed, 2 x 5-pin JTAG header                                                                    |
| C40, C43, C45                  | 3                                                                          | 10μF ±10%, 16V X5R ceramic<br>capacitors (0805)<br>KEMET C0805C106K4PACTU                       |                          | JU1, JU3, JU4,<br>JU6, JU8,<br>JU14 | 6                            | 3-pin headers                                                                                           |
|                                |                                                                            |                                                                                                 | -                        | JU2                                 | 1                            | 4-pin header                                                                                            |
| (:46 (:47 2                    | 22pF ±5%, 50V C0G ceramic<br>capacitors (0603)<br>Murata GRM1885C1H220J or |                                                                                                 | JU5, JU11,<br>JU12, JU13 | 0                                   | Not installed, 2-pin headers |                                                                                                    |
|                                |                                                                            | TDK C1608C0G1H220J                                                                              |                          | JU7, JU9,<br>JU10                   | 0                            | Not installed, 2-pin headers—PCB short                                                                  |
| C54, C55                       | 2                                                                          | 0pF ±5%, 50V C0G ceramic<br>apacitors (0603)<br>/urata GRM1885C1H100J<br>DK C1608C0G1H100J      |                          | L2                                  | 1                            | Ferrite bead (0603)<br>TDK MMZ1608R301A<br>Murata BLM18SG700 TN1                                        |

SMBus is a trademark of Intel Corp.

Windows and Windows Vista are registered trademarks of Microsoft Corp.

### 

Maxim Integrated Products 1

For pricing, delivery, and ordering information, please contact Maxim Direct at 1-888-629-4642, or visit Maxim's website at www.maxim-ic.com.

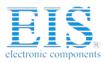

Evaluates: MAX7500-MAX7504

| DESIGNATION                          | QTY | DESCRIPTION                                                                  |
|--------------------------------------|-----|------------------------------------------------------------------------------|
| P1                                   | 1   | USB type-B right-angle PC-mount<br>receptacle<br>Assmann Electric AU-Y1007-R |
| R1, R2, R3, R10                      | 4   | 4.7kΩ ±5% resistors (0603)                                                   |
| R4–R9, R11,<br>R12, R32, R33,<br>R34 | 0   | Not installed, resistors (0603)                                              |
| R35                                  | 1   | 169kΩ ±1% resistor (0603)                                                    |
| R36                                  | 1   | 100kΩ ±1% resistor (0603)                                                    |
| R37, R38                             | 2   | 27Ω ±5% resistors (0603)                                                     |
| R39                                  | 1   | 1.5kΩ ±5% resistor (0603)                                                    |
| R40                                  | 1   | 2.2kΩ ±5% resistor (0603)                                                    |
| R41                                  | 1   | 470Ω ±5% resistor (0603)                                                     |
| R42                                  | 1   | 10kΩ ±5% resistor (0603)                                                     |
| R43–R47                              | 0   | Not installed, resistors—shorted by PCB trace (0402)                         |
| R48, R49                             | 2   | 220Ω ±5% resistors (0603)                                                    |
| U1                                   | 1   | Digital temperature sensor (8 µMAX <sup>®</sup> )<br>Maxim MAX7500MUA+       |

## **Component List (continued)**

|             | _   |                                                                       |
|-------------|-----|-----------------------------------------------------------------------|
| DESIGNATION | QTY | DESCRIPTION                                                           |
| U2          | 1   | Microcontroller (68 QFN-EP*)<br>Maxim MAXQ2000-RAX+                   |
| U3          | 1   | 2.5V LDO regulator (5 SO70)<br>Maxim MAX8511EXK25+                    |
| U4          | 1   | Adjustable output LDO regulator<br>(5 SO70)<br>Maxim MAX8512EXK+      |
| U5          | 1   | UART-to-USB converter<br>(32 TQFP, 7mm x 7mm)<br>FTDI FT232BL         |
| U6          | 1   | 93C46 type (64k x 16) 3-wire<br>EEPROM (8 SO)<br>Atmel AT93C46EN-SH-B |
| U7–U10      | 4   | Logic-level translators (10 µMAX)<br>Maxim MAX1840EUB+                |
| Y1          | 1   | 16MHz crystal                                                         |
| Y2          | 1   | 6MHz crystal                                                          |
|             | 7   | Shunts                                                                |
|             | 1   | PCB: MAX7500 Evaluation Kit+                                          |

\*EP = Exposed pad.

## **Component Suppliers**

| SUPPLIER                               | PHONE        | WEBSITE                     |
|----------------------------------------|--------------|-----------------------------|
| KEMET Corp.                            | 864-963-6300 | www.kemet.com               |
| Murata Electronics North America, Inc. | 770-436-1300 | www.murata-northamerica.com |
| Taiyo Yuden                            | 800-348-2496 | www.t-yuden.com             |
| TDK Corp.                              | 847-803-6100 | www.component.tdk.com       |

Note: Indicate that you are using the MAX7500 when contacting these component suppliers.

## MAX7500 EV Kit Files

| FILE                    | DESCRIPTION                                |
|-------------------------|--------------------------------------------|
| INSTALL.EXE             | Installs the EV kit files on your computer |
| MAX7500.EXE             | Application program                        |
| FTD2XX.INF              | USB device driver file                     |
| UNINST.INI              | Uninstalls the EV kit software             |
| TROUBLESHOOTING_USB.PDF | USB driver installation help file          |

 $\mu$ MAX is a registered trademark of Maxim Integrated Products, Inc.

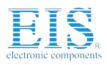

### \_Quick Start

#### **Recommended Equipment**

 User-supplied Windows 2000/XP or Windows Vistacompatible PC with a spare USB port

**Note:** In the following sections, software-related items are identified by bolding. Text in bold refers to items directly from the EV kit software. Text in **bold and under-lined** refers to items from the Windows operating system.

#### Procedure

The MAX7500 EV kit is fully assembled and tested. Follow the steps below to verify board operation. **Caution: Do not turn on the power supply until all connections are completed.** 

- 1) Verify that shunts are installed across pins 1-2 of jumpers JU1 and JU2.
- 2) Verify that shunts are installed across pins 2-3 of jumpers JU3, JU4, JU6, and JU8.
- Visit <u>www.maxim-ic.com/evkitsoftware</u> to download the latest version of the MAX7500 EV kit software, MAX7500Rxx.ZIP. Save the EV kit software to a temporary folder and uncompress the ZIP file.
- Install the EV kit software on your computer by running the INSTALL.EXE program inside the temporary folder. The program files are copied and icons are created in the Windows <u>Start I Programs</u> menu.

- 5) Connect the USB cable from the PC to the EV kit board. A <u>Building Driver Database</u> window pops up in addition to a <u>New Hardware Found</u> message when installing the USB driver for the first time. If you do not see a window that is similar to the one described above after 30s, remove the USB cable from the board and reconnect it. Administrator privileges are required to install the USB device driver on Windows 2000/XP and Windows Vista.
- 6) Follow the directions of the <u>Add New Hardware</u> <u>Wizard</u> to install the USB device driver. Choose the <u>Search for the best driver for your device</u> option. Specify the location of the device driver to be <u>C:\Program Files\MAX7500</u> (default installation directory) using the <u>Browse</u> button. During device driver installation, Windows may show a warning message indicating that the device driver Maxim uses does not contain a digital signature. This is not an error condition and it is safe to proceed with installation. Refer to the TROUBLESHOOTING\_USB.PDF document included with the software for additional information.
- Start the MAX7500 EV kit software by opening its icon in the <u>Start | Programs</u> menu.
- Normal device operation is verified when MAX7500 device connected is displayed in the bottom-left status bar on the MAX7500 EV kit main window (Figure 1).

| MAX7500 Evaluation Kit     Image: Control of the second second seco |
|----------------------------------------------------------------------------------------------------|
| Temperature: +24.0 °C <ul> <li>Auto-Read</li> <li>Data Log</li> <li>Data Loging = OFF</li> </ul> Limits <ul> <li>TOS: +80.0</li> <li>Write</li> <li>TOS: +75.0</li> <li>Write</li> <li>THYST: +75.0</li> <li>Write</li> <li>THYST: +75.0 °C</li> </ul> <ul> <li>Configuration</li> <li>Mode:</li> <li>Comparator •</li> <li>OS Polarity:</li> <li>Active Low •</li> <li>Fault Queue:</li> <li>•</li> </ul>                                                                                                    |
| Shutdown     Defaults     Exit  MAX7500 device connected.     Address: 0x90                                                                                                    |

Figure 1. MAX7500 EV Kit Software Main Window

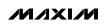

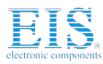

### \_Detailed Description of Hardware

The MAX7500 evaluation kit (EV kit) is a fully assembled and tested surface-mount PCB that evaluates the MAX7500 digital temperature sensor. The MAX7500 accurately measures temperature, provides an overtemperature alarm/interrupt/shutdown output, features three address select lines, and integrates a time-out feature that offers protection against I<sup>2</sup>C bus lockups.

The EV kit is self-powered from the on-board USB interface and requires no external power. The MAX7500 EV kit can also evaluate the MAX7501–MAX7504 ICs. Request free IC samples from the factory when ordering the MAX7500 EV kit. The MAX7500 EV kit provides an on-board I<sup>2</sup>C/SMBus interface and is connected to the computer through the USB port. The EV kit includes Windows 2000/XP and Windows Vista-compatible software that provides a graphical user interface (GUI) for control of the MAX7500's programmable features and selects between the eight available slave addresses of the MAX7500 IC.

#### **Power-Supply Options**

Jumper JU1 selects between the MAX7500 EV kit's power-up options; either on-board through the USB interface or through an external user-supplied DC power supply. The voltage from the USB interface is stepped down to +3.3V through the MAX8512 LDO. To configure these options, set JU1 as desired (see Table 1).

### Table 1. MAX7500 EV Kit Jumper Descriptions (JU1–JU4, JU6, JU8, JU14)

| JUMPER | SHUNT<br>POSITION | DESCRIPTION                                                                                                    |
|--------|-------------------|----------------------------------------------------------------------------------------------------|
| 11.14  | 1-2*              | Connects the MAX7500 to the on-board +3.3V supply                                                                      |
| JU1    | 2-3               | Connects the MAX7500 to the user-supplied (3V to 3.6V) supply                                                          |
| 1-2*   |                   | Connects pin A2 of the MAX7500 to GND, logic-low                                                                       |
| JU2    | 1-3               | MAX7501–MAX7504 only. Connects RESET input to either external signal or the on-board I <sup>2</sup> C/SMBus interface. |
|        | 1-4               | Connects pin A2 of the MAX7500 to VS, logic-high                                                                       |
| 11.10  | 1-2               | Connects pin A1 of the MAX7500 to VS, logic-high                                                                       |
| JU3    | 2-3*              | Connects pin A1 of the MAX7500 to GND, logic-low                                                                       |
| JU4    |                   | Connects pin A0 of the MAX7500 to VS, logic-high                                                                       |
|        |                   | Connects pin A0 of the MAX7500 to GND, logic-low                                                                       |
| JU6    | 1-2               | Connects the MAX7500 to the user-supplied SCL                                                                          |
| 100    | 2-3*              | Connects the MAX7500 to the on-board SCL                                                                               |
| 11.10  | 1-2               | Connects the MAX7500 to the user-supplied SDA                                                                          |
| JU8    | 2-3*              | Connects the MAX7500 to the on-board SDA                                                                               |
| JU14   | 1-2               | Connects the MAX7501–MAX7504 to the user-supplied RESET                                                                |
| 5014   | 2-3*              | Connects the MAX7501–MAX7504 to the on-board software-enabled RESET                                                    |

\*Default position.

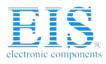

#### Setting the I<sup>2</sup>C Slave Address (A2, A1, A0)

The MAX7500 has eight available slave addresses that can be selected by setting the A2, A1, and A0 pins either high or low. The EV kit provides jumpers JU2, JU3, and JU4 to set A2, A1, and A0, respectively. JU2 also provides an additional option useful for evaluating the MAX7501–MAX7504 that will be discussed in a later section. The default configuration of the EV kit sets A2, A1, and A0 low, resulting in a slave address of 0x90.

#### User-Supplied I<sup>2</sup>C/SMBus Interface

To use the MAX7500 EV kit with a user-supplied I<sup>2</sup>C/SMBus interface, first move the shunts of JU6 and JU8 to the 1-2 position. Then, connect the SDA and SCL signals to the corresponding SDA and SCL pads on the MAX7500 EV kit board. R6 and R7 footprints are provided for the option to add pullup resistors if needed.

#### Evaluating the MAX7501-MAX7504

The MAX7500 EV kit can also be configured to accept the MAX7501–MAX7504. To evaluate the MAX7501–MAX7504, replace the IC (U1) and set JU2 to pins 1-3 (RESET input).

To utilize the RESET input on the MAX7501–MAX7504, JU14 must also be set accordingly: Pins 1-2 for an external RESET input or pins 2-3 for software control of the RESET input. **Note:** To apply an external RESET signal, apply a low pulse with a duration of at least 1µs at the RESET pad. Refer to the MAX7501–MAX7504 IC data sheet for additional information.

#### \_Detailed Description of Software

The MAX7500 EV kit software accurately reads temperature data with a 0.5°C resolution, sets the upper and lower temperature threshold limits, and configures the behavior of the open-drain overtemperature shutdown (OS) output. The MAX7500 supports eight different I<sup>2</sup>C slave addresses; configure JU2, JU3, and JU4 to select between different addresses. Check the **Shutdown** checkbox (Figure 1) to shut down the MAX7500 internal blocks. By pressing the **Defaults** button, the device is restored to its power-on-reset (POR) state. Refer to the MAX7500–MAX7504 IC data sheet for further details.

#### **Reading Temperature**

Temperature data is displayed on the software main window (Figure 1). To read temperature, press the **Read** button and the sensor temperature is displayed on the software interface with a 0.5°C resolution. The **Auto-Read** checkbox is provided to continuously read and display the temperature and limit registers' data when checked.

The **OS Fault** indicator is displayed under the temperature data on the software's main GUI. The indicator asserts (turns red) when the OS is asserted. The indicator deasserts (turns green) when the OS is deasserted. Refer to the *Tos and THYST Registers* section in the MAX7500–MAX7504 IC data sheet for more information.

#### Setting Tos and THYST Registers

The T<sub>OS</sub> and T<sub>HYST</sub> registers can be set by writing the appropriate values in the **TOS** and **THYST** edit boxes and pressing their respective **Write** button. The current contents of the T<sub>OS</sub> and T<sub>HYST</sub> registers can be read by pressing on the **Read** button.

#### **Configuration Register**

The **Configuration** group box sets the fault queue, OS polarity, shutdown control, and whether the OS output functions in comparator or interrupt mode. The **Fault Queue** drop-down list determines the number of faults necessary to trigger an OS condition. The **OS Polarity** drop-down list forces the OS polarity to either active-low or active-high. The **Shutdown** checkbox, when checked, shuts down the internal blocks and drops the supply current to  $3\mu$ A.

The **Mode** drop-down list selects between running the OS output in comparator or interrupt modes. In comparator mode, OS is asserted when the temperature rises above the T<sub>OS</sub> value and is deasserted when the temperature drops below the T<sub>HYST</sub> value. In interrupt mode, OS is asserted when the temperature rises above the T<sub>OS</sub> value or falls below the T<sub>HYST</sub> value and OS is deasserted only after performing a read operation.

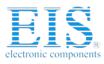

| G CmodGUIForm                                                                                  |                               |                              | _ D × |
|------------------------------------------------------------------------------------------------|-------------------------------|------------------------------|-------|
| Options <u>H</u> elp                                                                           |                               |                              |       |
| Connection 2-wire interface                                                                    |                               |                              |       |
| Device Address                                                                                 |                               |                              |       |
| Target Device Address:                                                                         | 0x90 ▼ 1001000r/w             | Hunt for active listeners    |       |
|                                                                                                |                               |                              |       |
| General commands SMBus regist                                                                  | er watch 🛛 Low Level commands | 3                            |       |
| Command (SMBus Protocols, Raw                                                                  | Block Read/Write, EEPROM R    | ead/Write)                   |       |
| Q - SMBusQuick(addr) -> device p                                                               | present? E:                   | xecute PASS/FAIL             |       |
|                                                                                                | ata Out: { 0x00, 0xCD }       |                              |       |
| Byte count: 1 🚊 Da                                                                             | ata In:   ?                   |                              |       |
| 🔲 Use SMBus PEC Packet Error                                                                   | Correction byte               |                              |       |
| Hunting for active listeners on SCL/<br>Found a device at 0x90<br>One Device was found at 0x90 | 'SDA                          |                              | ~     |
| <                                                                                              |                               |                              | >     |
| 1axim MINIQUSB V01.05.39 >                                                                     | USB:0 @ 460800 baud           | One Device was found at 0x90 |       |

Figure 2. Command Module Interface Window

#### MAX7501-MAX7504 Software Reset

When using the optional MAX7501–MAX7504, the EV kit software gives the capability to send a reset pulse to the RESET pin on the IC. To reset the MAX7501–MAX7504, select the **Options I Reset I2C (7501-7504 Only)** menu item from the menu bar. JU14 must be set to pins 2-3 and jumper JU2 must be set to pins 1-3.

#### Simple SMBus Commands

There are two methods for communicating with the MAX7500, through the MAX7500 EV kit software main window (Figure 1), or through the interface window available by selecting the **Options I Interface Diagnostic Window** menu item from the menu bar. The Maxim command module interface window (Figure 2) includes a **2-wire interface** tab that allows for execution of the frequently used commands.

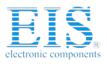

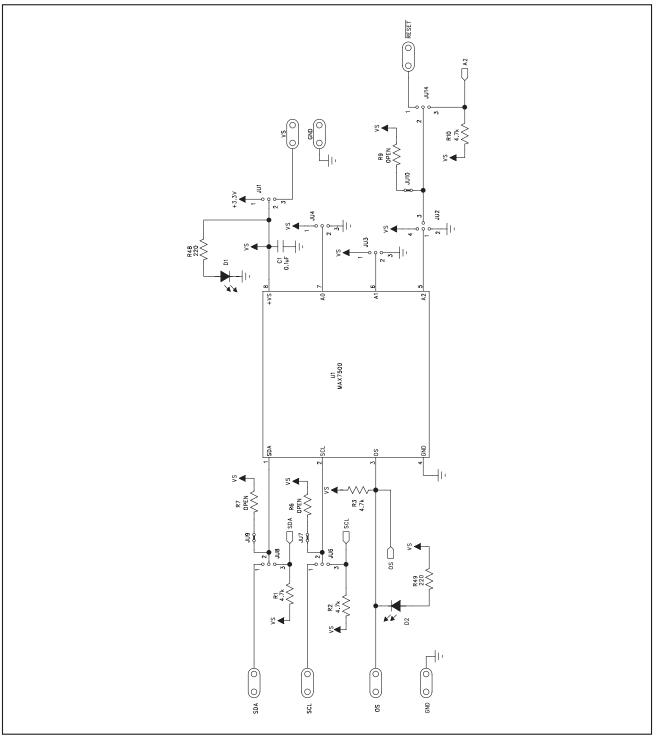

Figure 3a. MAX7500 EV Kit Schematic (Sheet 1 of 3)

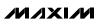

Evaluates: MAX7500-MAX7504

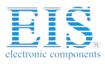

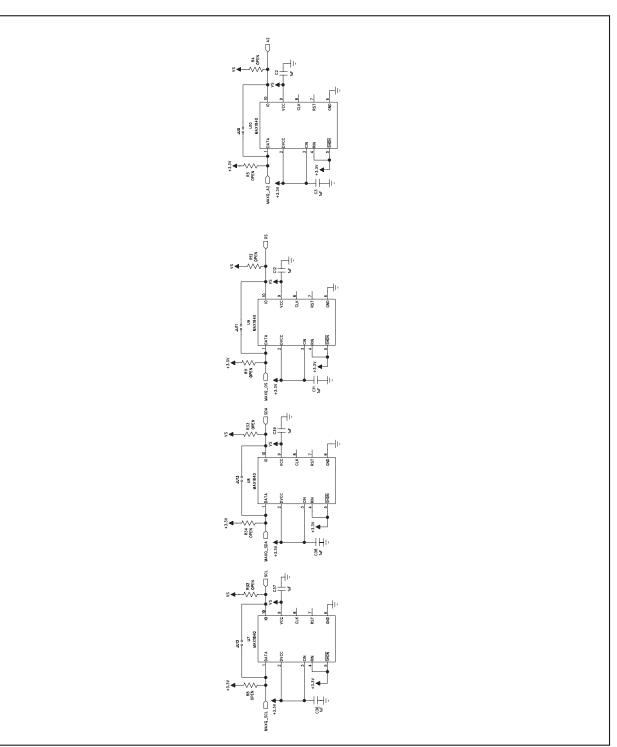

Figure 3b. MAX7500 EV Kit Schematic (Sheet 2 of 3)

M/XI/M

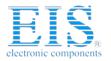

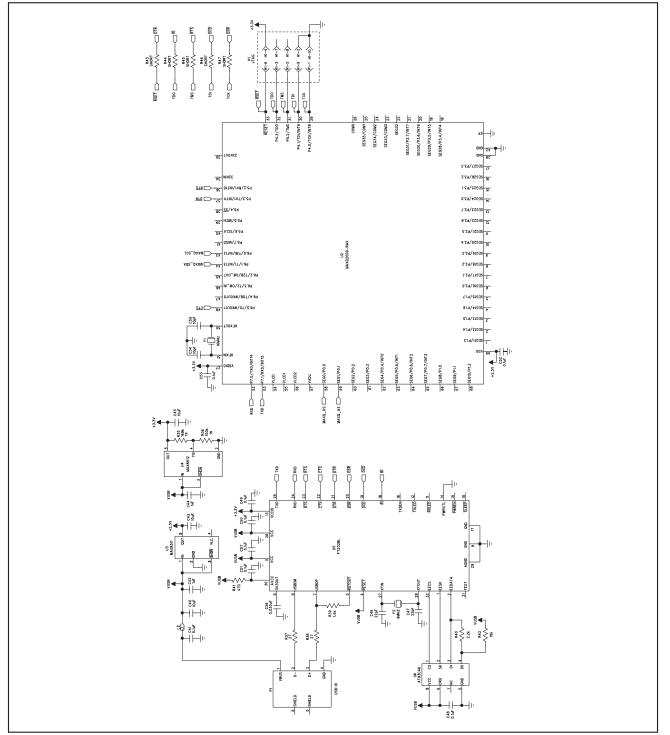

Figure 3c. MAX7500 EV Kit Schematic (Sheet 3 of 3)

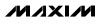

Evaluates: MAX7500-MAX7504

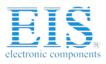

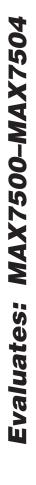

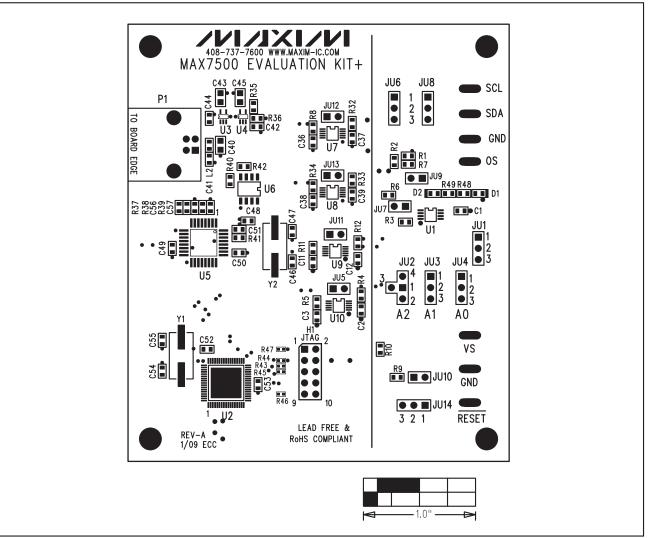

Figure 4. MAX7500 EV Kit Component Placement Guide—Component Side

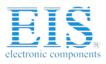

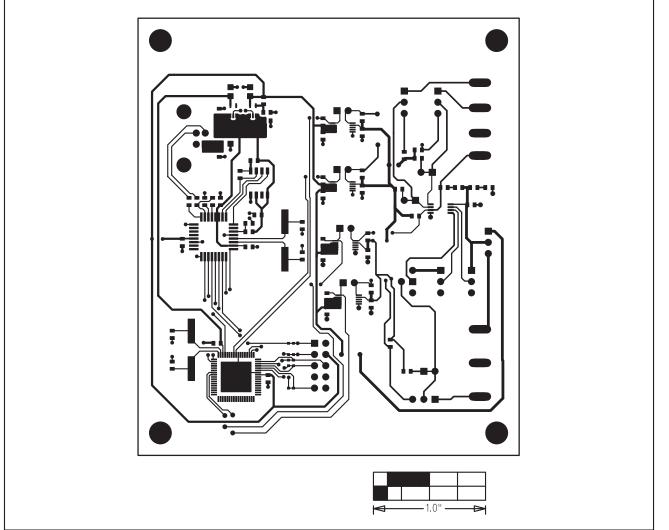

Figure 5. MAX7500 EV Kit PCB Layout—Component Side

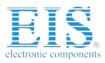

Evaluates: MAX7500-MAX7504

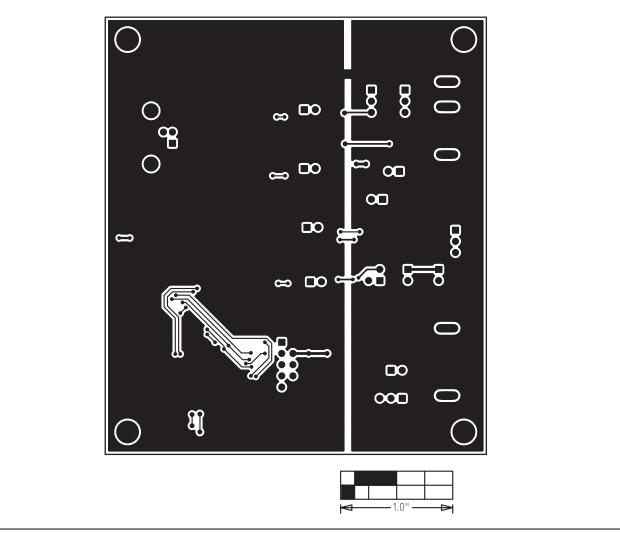

Figure 6. MAX7500 EV Kit PCB Layout—Solder Side

Maxim cannot assume responsibility for use of any circuitry other than circuitry entirely embodied in a Maxim product. No circuit patent licenses are implied. Maxim reserves the right to change the circuitry and specifications without notice at any time.

\_\_\_\_Maxim Integrated Products, 120 San Gabriel Drive, Sunnyvale, CA 94086 408-737-7600

© 2009 Maxim Integrated Products

12

Maxim is a registered trademark of Maxim Integrated Products, Inc.